# **ZENworks 2017 Update 1 Readme**

2017 年 7 月

# $\Box$ MICRO

この Readme ファイルでは、ZENworks 2017 Update 1 リリースに関する情報を提供します。

- 1 ページのセクション 1「[ZENworks 2017 Update 1](#page-0-0) の新機能」
- 1 ページのセクション 2「[ZENworks 2017 Update 1](#page-0-1) の展開の計画」
- 3 ページのセクション 3「[ZENworks 2017 Update 1](#page-2-0) のダウンロードと展開」
- 4 ページのセクション 4「[ZENworks 2017 Update 1](#page-3-0) で解決された問題」
- 4 ページのセクション 5「ZENworks 2017 Update 1 [で引き続き存在する問題」](#page-3-1)
- 4 [ページのセクション](#page-3-2) 6「既知の問題」
- ◆ 10 ページのセクション 7[「その他のマニュアル」](#page-9-0)
- ◆ 10 [ページのセクション](#page-9-1) 8「保証と著作権」

## <span id="page-0-0"></span>**1 ZENworks 2017 Update 1** の新機能

このリリースに含まれる新機能の詳細については、『ZENworks 2017 Update 1 新機能リファレン ス』を参照してください。

## <span id="page-0-1"></span>**2 ZENworks 2017 Update 1** の展開の計画

管理ゾーン内での ZENworks 2017 Update 1 の展開を計画するには、次のガイドラインを使用しま す。

 ディスク暗号化を使用している場合に Full Disk Encryption Agent を更新するには、ZENworks 2017 Update 1 に更新する前に、管理対象デバイスからディスク暗号化ポリシーを削除する必 要があります。

ZENworks 2017 Update 1 で Full Disk Encryption を更新する方法の詳細については、 『ZENworks 2017 Update 1 - Full Disk Encryption Update Reference』を参照してください。

 まずプライマリサーバをアップグレードし、次にサテライトサーバ、最後に管理対象デバイス という順番で ZENworks 2017 Update 1 にアップデートする必要があります。ゾーン内のすべ てのプライマリサーバが ZENworks 2017 Update 1 にアップグレードされるまで、管理対象デ バイスおよびサテライトサーバをアップグレードしないでください ( または、新しい 2017 Update 1 エージェントをゾーンに追加しないでください )。

注 **:** プライマリサーバがすべてアップグレードされるまで、エージェントは整合性のないデー タを受け取る可能性があります。したがって、このプロセスのこの部分はできる限り短時間で 実行することをお勧めします。理想的には、最初のプライマリサーバのアップグレード直後に 実行します。

- 管理対象デバイスが ZENworks 11.x 以上に更新されている場合、ゾーン内の管理対象デバイス を直接 ZENworks 2017 Update 1 にアップデートできます。
- ◆ ZENworks 2017 Update 1 へのアップグレードが完了すると、システムは再起動します。ただ し、次の場面では再起動が 2 回必要になります。
	- Endpoint Securityが有効な状態で11.xから ZENworks 2017または2017 Update 1にアップ デートする場合、2 回再起動して ZESNETAccess ドライバをロードする必要があります。
	- 管理対象デバイスがクライアントセルフディフェンスが有効な Windows 10 を使用してい て、11.4.x から ZENworks 2017 または 2017 Update 1 にアップグレードする場合、 ZENworks コントロールセンターでクライアントセルフディフェンスを無効にして管理対 象デバイスを再起動してから、アップデートを実行する必要があります。この場合、デバ イスを 2 回再起動する必要があります。
	- 管理対象デバイスにディスク暗号化ポリシーが適用されている場合に、Full Disk Encryption Agent を ZENworks 2017 Update 1 にアップデートするには、最初にポリシー を削除してデバイスを復号化する必要があり、このときデバイスを再起動する必要があり ます。その後、デバイスを 2017 Update 1 にアップデートし、このときに 2 回目の再起動 を実行する必要があります。

重要 **:** 11.x より前のバージョンが実行されている管理対象デバイスは、まず 11.x にアップグ レードする必要があります。システムは 11.x へのアップグレード後に再起動し、ZENworks 2017 Update 1 システム更新の展開時にもう一度再起動します。

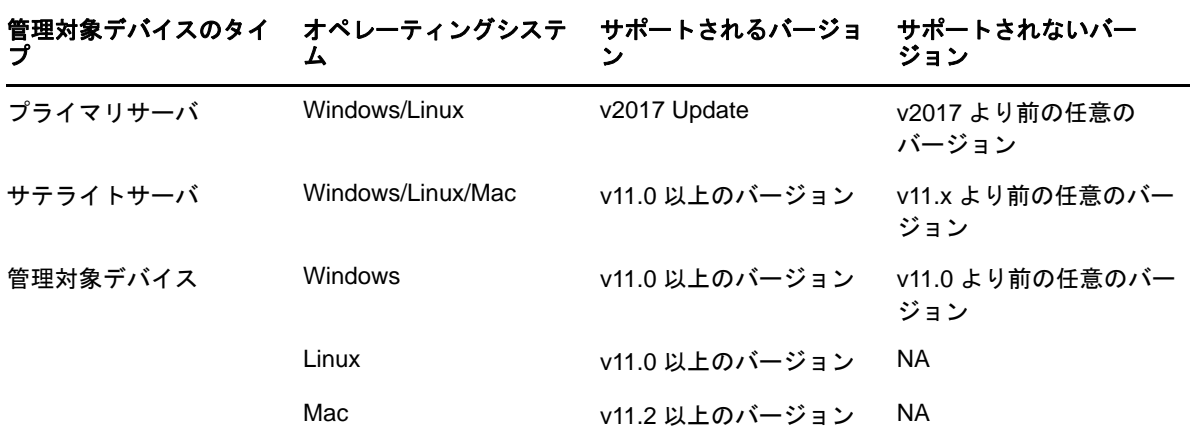

表 *1 ZENworks 2017 Update 1* への *ZENworks* 累積エージェントアップデート *:* サポートされるパス

 システム更新をインストールする前に、次の場所に十分な空きディスク容量があることを確認 してください。

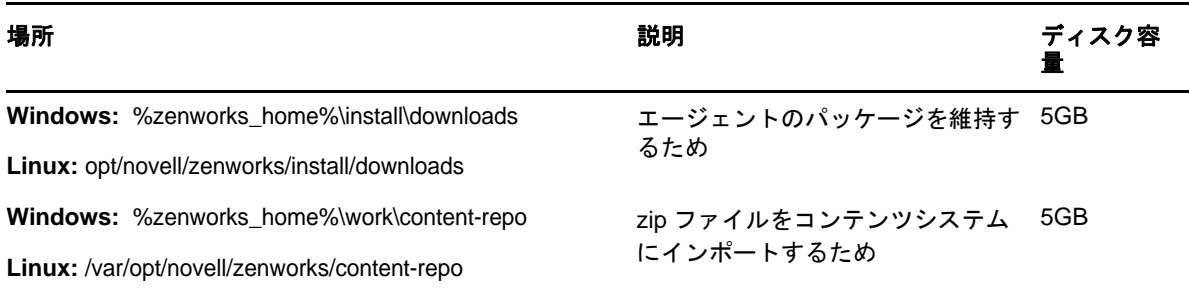

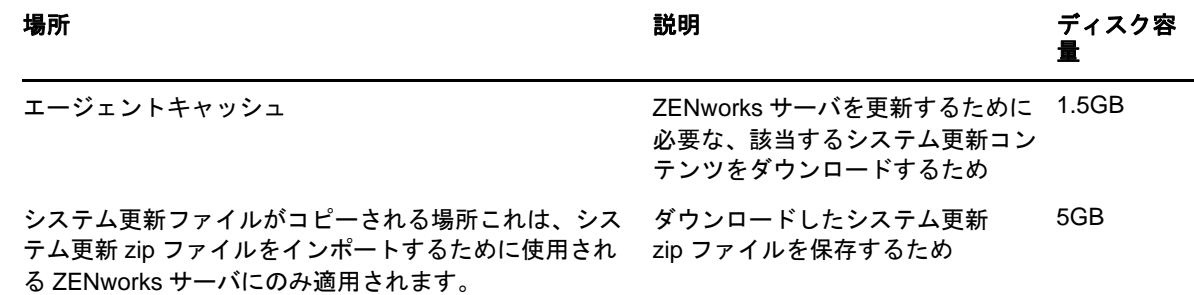

# <span id="page-2-0"></span>**3 ZENworks 2017 Update 1** のダウンロードと展開

ZENworks 2017 Update 1 のダウンロードと展開の方法については、『*ZENworks 2017 Update 1 System Updates Reference*』を参照してください。

管理ゾーンが、ZENworks 2017 より前のバージョンのプライマリサーバで構成されている場合、こ れらのプライマリサーバすべてを ZENworks 2017 にアップグレードした後でのみ、プライマリ サーバに ZENworks 2017 Update 1 を展開できます。手順については、『*ZENworks* アップグレード ガイド』を参照してください。

管理タスクについては、[ZENworks 2017 Update 1](https://www.novell.com/documentation/zenworks-2017-update-1/) のマニュアルのサイトを参照してください。

重要 **:** ゾーン内のすべての結合プロキシサテライトサーバが更新されるまで、Remote Management (RM) Viewer を更新しないでください。結合プロキシ経由で Remote Management を実行するには、 RM Viewer のバージョンと結合プロキシのバージョンが同じであることを確認してください。

ZENworks 2017 Update 1 アップデートをダウンロードして展開する前に、必ず 1 [ページのセク](#page-0-1) ション 2「[ZENworks 2017 Update 1](#page-0-1) の展開の計画」を読んでください。

#### ゾーン内のすべてのプライマリサーバが **ZENworks 2017** にアップグレードされる まで、**ZENworks 2017 Update 1** を展開しない

この更新では、データベースのスキーマを変更する必要があります。最初のパッチインストール中 は、サービスはマスタまたは専用のプライマリサーバでのみ実行されます。これは、データベース 内で変更中のテーブルに他のプライマリサーバがアクセスしないようにするためです。

マスタまたは専用のプライマリサーバが更新されると、残りのサーバでサービスが再開され、アッ プデートが同時に適用されます。

注 **:** アップデート中に手動でサーバ上のサービスを停止または開始する必要はありません。サービ スは自動的に停止および開始されます。

システム更新を延期して管理対象デバイスからログアウトしても、システム更新はデバイスに適用 されます。

ZENworks 2017 Update 1 がインストールされた管理ゾーンでサポートされる管理対象デバイスと サテライトサーバのバージョンのリストについては、「[Supported Managed Devices and Satellite](https://www.novell.com/documentation/zenworks-2017-update-1/zen_satellite_version_support_matrix/data/zen_satellite_version_support_matrix.html)  [Server Versions](https://www.novell.com/documentation/zenworks-2017-update-1/zen_satellite_version_support_matrix/data/zen_satellite_version_support_matrix.html)」を参照してください。

ZENworks 2017 Update 1 Readme **3**

# <span id="page-3-0"></span>**4 ZENworks 2017 Update 1** で解決された問題

このリリースでは、前のリリースで見つかった複数の問題が解決されています。解決された問題の リストについては[、サポートナレッジベースの](https://www.novell.com/support/kb/doc.php?id=7020155) TID 7020155 を参照してください。

# <span id="page-3-1"></span>**5 ZENworks 2017 Update 1** で引き続き存在する問題

ZENworks 2017 Update 1 の旧バージョンで明らかになった問題のうち、一部は依然として解決さ れていません。詳細については、次の Readme ドキュメントを参照してください。

- ◆ [ZENworks 2017 Readme](https://www.novell.com/documentation/zenworks2017/readme_zenworks2017/data/readme_zenworks2017.html)
- <span id="page-3-2"></span>**6** 既知の問題

このセクションでは、ZENworks 2017 Update 1 の使用時に発生する可能性がある問題について説 明します。

- 4 [ページのセクション](#page-3-3) 6.1「ZENworks の設定」
- 7 [ページのセクション](#page-6-0) 6.2「ZENworks エージェント」
- 8 [ページのセクション](#page-7-0) 6.3「ZENworks アプリケーション」
- 8 [ページのセクション](#page-7-1) 6.4「リモート管理」
- 8 [ページのセクション](#page-7-2) 6.5「ZENworks Imaging」
- 10 ページのセクション 6.6「Windows 10 [更新プログラムが適用された](#page-9-2) Windows デバイスがブー [トしないことがある」](#page-9-2)
- 10 [ページのセクション](#page-9-3) 6.7「ZENworks アプライアンス」

### <span id="page-3-3"></span>**6.1 ZENworks** の設定

- 5 [ページのセクション](#page-4-0) 6.1.1「Windows 2012 R2 デバイスで、zisedit コマンドを使用して IPv4 の 値と IPv6 [の値を変更した場合、ネットワークアダプタが表示されない」](#page-4-0)
- ◆ 5 ページのセクション 6.1.2「SLES 11 デバイスで、DHCP [アドレスによる場所とネットワーク](#page-4-1) [環境の検出に失敗することがある」](#page-4-1)
- 5 ページのセクション 6.1.3「IPv4 [インタフェースがインストールされていない](#page-4-2) Windows デバイ スで ZENworks Java [アプリケーションが動作しないことがある」](#page-4-2)
- 5 ページのセクション 6.1.4「CA [の変更を実行する際、証明書チェーンの順序が間違っている](#page-4-3) [と、チェーンされた証明書の検証に失敗する」](#page-4-3)
- 6 [ページのセクション](#page-5-0) 6.1.5「SLES デバイスで pgadmin3 が起動しない」
- 6 ページのセクション 6.1.6「DFS 共有を設定する際、[[Install Network MSI \(](#page-5-1) ネットワーク MSI の インストール )]および [Create Directory ( ディレクトリの作成 )] バンドルアクションが [WNetAddConnection](#page-5-1) エラーで失敗する」
- ◆ 7 ページのセクション 6.1.7 「iOS [デバイスで、電子メールアカウントのパスワードの入力を求](#page-6-1) [めるプロンプトが表示されないことがある」](#page-6-1)

#### <span id="page-4-0"></span>**6.1.1 Windows 2012 R2** デバイスで、**zisedit** コマンドを使用して **IPv4** の値と **IPv6** の 値を変更した場合、ネットワークアダプタが表示されない

Windows 2012 R2 デバイスにエージェントをインストールした後、PXE またはブート CD を使用し てデバイスをブートし、次の設定で zisedit コマンドを実行した場合、デバイスにログインしたとき にネットワーク接続にネットワークアダプタが表示されません。

1. DHCP の値と DHCP6 の値をオフに設定します。

2. IPv4 の値と IPv6 の値を変更します。

解決策 **:** IPv4 の値と IPv6 の値を個別に設定します。

### <span id="page-4-1"></span>**6.1.2 SLES 11** デバイスで、**DHCP** アドレスによる場所とネットワーク環境の検出に失 敗することがある

SLES 11 デバイスで、ネットワークが NetworkManager を使用して設定されている場合、クライア ント IP アドレスのネットワークサービスが IPv6 の DHCP アドレスに一致しないことがあります。 そのため、場所とネットワーク環境の検出に失敗します。

解決策 **:** ifup による方法を使用してネットワークを設定します。

### <span id="page-4-2"></span>**6.1.3 IPv4** インタフェースがインストールされていない **Windows** デバイスで **ZENworks Java** アプリケーションが動作しないことがある

Java 8 アプリケーションでは、Windows デバイスに IPv4 スタックが設定されている必要がありま す。そのため、IPv4 がインストールされていない場合、ZCC Helper などの ZENworks Java アプリ ケーションが動作しないことがあります。

解決策 **:** IPv6 スタック以外に IPv4 スタックも設定します。

詳細については、次のリンクを参照してください。

- <http://www.oracle.com/technetwork/java/javase/8-known-issues-2157115.html>
- [http://bugs.java.com/bugdatabase/view\\_bug.do?bug\\_id=8040229](http://bugs.java.com/bugdatabase/view_bug.do?bug_id=8040229)

#### <span id="page-4-3"></span>**6.1.4 CA** の変更を実行する際、証明書チェーンの順序が間違っていると、チェーンされ た証明書の検証に失敗する

外部認証局をチェーンする際、新しい証明書ファイルに証明書チェーンが間違った順序で含まれて いると、証明書の検証に失敗します。たとえば、チェーンの順序がサーバ > SubCA > RootCA では なく SubCA > サーバ > RootCA になっている場合、証明書は無効と見なされます。

解決策 : 好きな方法を使用して、( 証明書が指定の順序になっている ) サーバ証明書チェーンを再作 成します。最も簡単は方法は次のとおりです。

- **1** 各証明書を base64 形式で別個のファイルとして保存します。
- **2** テキストエディタで各証明書を開きます。次のような内容になっています。

-----BEGIN CERTIFICATE----- <cert data> -----END CERTIFICATE-----

**3** 新しいファイルを作成し、server.cer という名前を付けます。

**4** 各証明書ファイルからテキストをコピーして server.cer ファイルに貼り付け、次の順序ですべ ての証明書を 1 つのファイルにまとめます。

```
-----BEGIN CERTIFICATE-----
<Server cert data>
-----END CERTIFICATE-----
 -----BEGIN CERTIFICATE-----
<SubCA cert data>
-----END CERTIFICATE-----
-----BEGIN CERTIFICATE-----
<RootCA cert data>
-----END CERTIFICATE-----
```
- **5** server.cer ファイルを保存します。
- **6** この server.cer フィルを新しい証明書として使用して、外部認証局 (CA) の変更手順を完了しま す。

#### <span id="page-5-0"></span>**6.1.5 SLES** デバイスで **pgadmin3** が起動しない

SLES デバイスで pgadmin3 を開くと、次のいずれかのエラーが表示されることがあります。

- *pgadmin3: error while loading shared libraries: libc.so.2: cannot open shared object file: No such file or directory (pgadmin3:* 共有ライブラリをロードする処理で、エラーが発生しました *: libc.so.2:* 共有オブジェクトファイルを開くことができません *:* このようなファイルまたはディ レクトリはありません *)*
- *./pgadmin3: symbol lookup error: /usr/lib64/libgdk-x11-2.0.so.0: undefined symbol: pango\_font\_map\_create\_context (/pgadmin3:* シンボルルックアップエラー *: /usr/lib64/libgdkx11-2.0.so.0:* 未定義のシンボル *: pango\_font\_map\_create\_context)*

解決策 **:** pgadmin3 を開く前に、ターミナルで次のコマンドを実行します。

export LD\_LIBRARY\_PATH="/usr/local/lib64:/usr/local/lib:/lib64:/lib:/usr/lib64:/usr/lib:/opt/novell/zenworks/share/ pgsql/lib:/opt/novell/zenworks/share/pgsql/pgAdmin3/lib:\$LD\_LIBRARY\_PATH"

### <span id="page-5-1"></span>**6.1.6 DFS** 共有を設定する際、[**Install Network MSI (** ネットワーク **MSI** のインストール **)**]および[**Create Directory (** ディレクトリの作成 **)**]バンドルアクションが **WNetAddConnection** エラーで失敗する

DFS 共有から [Install Network MSI ( ネットワーク MSI のインストール )]または [Create Directory (ディレクトリの作成)]アクションを使用して設定したバンドルが WNetAddConnection エラーで失敗します。

#### 解決策 **:** なし。

[Install Network MSI ( ネットワーク MSI のインストール )]を設定する際は、DFS 共有の代わりに UNC パスを使用します。

### <span id="page-6-1"></span>**6.1.7 iOS** デバイスで、電子メールアカウントのパスワードの入力を求めるプロンプトが 表示されないことがある

モバイル電子メールポリシーを使用して iOS デバイスに電子メールアカウントをリモートで設定す る際に、電子メールアカウントのパスワードの入力を求めるプロンプトが表示されないことがあり ます。

解決策 : デバイスの [設定] メニューを開いて手動でパスワードを指定します。

#### <span id="page-6-0"></span>**6.2 ZENworks** エージェント

- ◆ 7ページのセクション 6.2.1[「古い管理対象デバイスでエージェントを再起動して、プライマリ](#page-6-2) サーバのホスト名が IPv6 [アドレスに解決された場合、管理対象デバイスがゾーンに登録され](#page-6-2) [ないことがある」](#page-6-2)
- ◆ 7 ページのセクション 6.2.2 「ZENworks 2017 [以前のバージョンのエージェントを、](#page-6-3)IPv6 アドレ スが設定された [ZENworks 2017 Update 1](#page-6-3) サーバに登録できない」

### <span id="page-6-2"></span>**6.2.1** 古い管理対象デバイスでエージェントを再起動して、プライマリサーバのホスト名 が **IPv6** アドレスに解決された場合、管理対象デバイスがゾーンに登録されないこ とがある

管理対象デバイスでキャッシュを消去してデバイスを再起動すると、エージェントは initial-webservice ファイルからサーバ URL を読み込みます。このサーバ URL に、IPv6 アドレスに解決される ホスト名が含まれていると、SSL ホスト名の検証に失敗します。そのため、古いエージェントが登 録されないことがあります。

解決策 **:** initial-web-service ファイルに IPv4 ベースの URL を追加してから、古いエージェントを更 新します。

#### <span id="page-6-3"></span>**6.2.2 ZENworks 2017** 以前のバージョンのエージェントを、**IPv6** アドレスが設定された **ZENworks 2017 Update 1** サーバに登録できない

ZENworks サーバの IPv6 アドレスを使用して古いエージェントを正常に登録できますが、エージェ ントの一部の機能が想定どおりに動作しないことがあります。

解決策 **:** エージェントの登録を解除してから、ZENworks サーバの IPv4 アドレスを使用してエー ジェントを再登録します。IPv6 アドレスを使用して古いエージェントを登録しないようにしてくだ さい。

### <span id="page-7-0"></span>**6.3 ZENworks** アプリケーション

8 ページのセクション 6.3.1「再起動後に ZAPP [が自動的に起動する」](#page-7-3)

#### <span id="page-7-3"></span>**6.3.1** 再起動後に **ZAPP** が自動的に起動する

ZENworks トレイアイコンを非表示にする ZECP ポリシーを作成してデバイスに割り当てている場 合、デバイスの再起動時に ZAPP が自動的に起動します。

解決策 : ZAPP レジストリキーを削除します。

- **1** レジストリエディタを開きます。
- **2** 次のキーを開きます。
	- ◆ 32 ビットの場合: HKLM\Software\Microsoft\Windows\CurrentVersion\Run
	- ◆ 64 ビットの場合 : HKLM\Software\Wow6432Node\Microsoft\Windows\CurrentVersion\Run

**3** ZAPP レジストリキーを削除します。

#### <span id="page-7-1"></span>**6.4** リモート管理

 8 ページのセクション 6.4.1「IPV6 アドレスを使用して Windows [管理対象デバイスをリモート制](#page-7-4) 御する際に、オープンソース VNC [ビューアがサポートされない」](#page-7-4)

#### <span id="page-7-4"></span>**6.4.1 IPV6** アドレスを使用して **Windows** 管理対象デバイスをリモート制御する際に、 オープンソース **VNC** ビューアがサポートされない

Windows デバイスで、ZENworks Agent が IPv6 アドレスを使用して RealVNC、TightVNC、 UltraVNC などのオープンソースビューアに接続できません。

解決策 **:** IPv6 アドレスを使用して Windows デバイスを管理するには、IPv6 互換のオープンソース VNC ビューアを使用します。オープンソース VNC ビューアで IPv4 アドレスを使用して管理対象デ バイスと通信することは可能です。

### <span id="page-7-2"></span>**6.5 ZENworks Imaging**

- ◆ 8 ページのセクション 6.5.1 「イメージの復元後、RHEL 7 [デバイスが保守モードでブートする」](#page-7-5)
- 9 ページのセクション 6.5.2[「すでにオペレーティングシステムがインストールされているデバ](#page-8-0) イスに、MDT [展開バンドルを割り当ててオペレーティングシステムを再インストールすると、](#page-8-0) [無限ループが発生する」](#page-8-0)

#### <span id="page-7-5"></span>**6.5.1** イメージの復元後、**RHEL 7** デバイスが保守モードでブートする

SELinux が有効な RHEL 7 デバイスのイメージを取得すると、イメージの復元後にデバイスが保守 モードでブートします。

解決策 **:** イメージを取得する前に、次の手順で SELINUX を無効にします。

- 1. /etc/selinux フォルダに移動します。
- 2. config ファイルで、SELINUX の値を disabled に設定します。
- 3. デバイスを再起動します。

#### <span id="page-8-0"></span>**6.5.2** すでにオペレーティングシステムがインストールされているデバイスに、**MDT** 展 開バンドルを割り当ててオペレーティングシステムを再インストールすると、無限 ループが発生する

すでにオペレーティングシステムがインストールされているデバイスに、MDT 展開バンドルを割り 当ててオペレーティングシステムを再インストールすると、無限ループが発生します。PXE ブート 時に、デバイスは毎回同じ MDT バンドルを選択します。この問題は、デバイスにオペレーティン グシステムを再インストールできるようディスクを準備する際に、MDT (Microsoft Deployment Toolkit) が ZISD (ZENworks Image Safe Data) を消去するために発生します。このため、イメージン グサーバはデバイスに割り当てられているイメージング作業の状態を認識できず、状態が消去され ません。

解決策:次のいずれかの方法を実行します。

#### 方法 **1**

- **1** バンドル内にアップロードされた MDT WIM がブート時に使用する、対応する MDT Deployment Share をカスタマイズします。ISDTool.exe を使用して MBR を消去します。
	- **1a** ZENworks の[Download ( ダウンロード )]ページ (https://zenworks\_server\_IP\_address:port/ zenworks-setup) の [Imaging Tools ( イメージングツール )] から、32 ビット版の ISDTool.exe をダウンロードします。このファイルを MDT Deployment Share の /Tools/ x86 フォルダに配置します。
	- 1**b** ZENworks の [Download (ダウンロード)] ページ (https://zenworks\_server\_IP\_address:port/ zenworks-setup) の [Imaging Tools ( イメージングツール )] から、64 ビット版の ISDTool.exe をダウンロードします。このファイルを MDT Deployment Share の /Tools/ x64 フォルダに配置します。
	- **1c** MDT Deployment Share の Scripts フォルダにある ZTIDiskpart.wsf スクリプトファイルを開 き、次の行を「Open an instance for diskpart.exe, and dynamically pipe the commands to the program」という行のすぐ上に挿入します。

Dim sampCmd Dim aScriptDir Dim aArchitecture aScriptDir = oFSO.GetParentFolderName(WScript.ScriptFullName) aArchitecture = oEnvironment.Item("Architecture") sampCmd = aScriptDir & "\..\tools\" & aArchitecture & "\ISDTool.exe mdt cleandisk " & iDiskIndex oShell.Exec(sampCmd)

このスクリプトにより、デバイスが MDT WIM をブートして、カスタマイズされた MDT Deployment Share を使用する際に、MDT が ZISD データを消去しないようにします。

#### 方法 **2**

- **1** デバイスに MDT Deployment バンドルを適用する前に、イメージングスクリプトプレブートバ ンドルを使用して MBR を消去します。
	- **1a** ZENworks でイメージングスクリプトプレブートバンドルを作成します。**Script Text (** ス クリプトテキスト **)** として次のコマンドを追加します。

dd if=/dev/zero of=/dev/sdX count=1 bs=512

ここで、/dev/sdX はディスクです。X には a、b、c などの値を指定できます。

- **1b** デバイスでイメージングスクリプトプレブートバンドルを適用します。
- **1c** デバイスで必要な MDT 展開バンドルを適用します。

重要 **:** このオプションは十分に注意して使用してください。上の dd コマンドは MBR を消 去します。このコマンドを実行すると、オペレーティングシステムはブートしなくなりま す。したがって、このコマンドは、デバイスにオペレーティングシステムを再インストー ルする前にのみ実行してください。

### <span id="page-9-2"></span>**6.6 Windows 10** 更新プログラムが適用された **Windows** デバイスがブー トしないことがある

Windows 10 Creators Update が適用された Windows デバイスのイメージをレガシ NTFS ドライバ を使用して復元すると、復元されたデバイスのオペレーティングシステムがブートしないことがあ ります。

解決策 **:** 次のいずれかを実行します。

- Tuxera ドライバを使用してデバイスのイメージを取得して復元する
- WinPE を使用して .zmg フォーマットでデバイスのイメージを取得して復元する

### <span id="page-9-3"></span>**6.7 ZENworks** アプライアンス

◆ 10 ページのセクション 6.7.1 「IPv6 アドレスを使用して [端末とファイルエクスプローラ] タイ ルを開くと、Internet Explorer 11 [ブラウザに空白のページが表示される」](#page-9-4)

#### <span id="page-9-4"></span>**6.7.1 IPv6** アドレスを使用して[端末とファイルエクスプローラ]タイルを開くと、 **Internet Explorer 11** ブラウザに空白のページが表示される

ZENworks アプライアンスで IPv6 アドレスを使用して [端末とファイルエクスプローラ] タイルを 開くと、Internet Explorer 11 ブラウザに空白のページが表示されます。

解決策 **:** UNC パス名で IPv6 リテラルアドレスを使用して ZENworks アプライアンスを開きます。

たとえば、*2001:db8::ff00:42:8329* は *2001:db8::ff00:42:8329.ipv6-literal.net* と記述できます。

# <span id="page-9-0"></span>**7** その他のマニュアル

この Readme は、ZENworks 2017 Update 1 リリースに固有の問題をリストしています。他のすべ ての ZENWorks 2017 のマニュアルについては、*[ZENworks 2017](https://www.novell.com/documentation/zenworks2017/)* マニュアルの *Web* サイトを参照 してください。

## <span id="page-9-1"></span>**8** 保証と著作権

保証と著作権、商標、免責事項、保証、輸出およびその他の使用制限、米国政府の規制による権利、 特許ポリシー、および FIPS コンプライアンスの詳細については、[https://www.novell.com/company/](https://www.novell.com/company/legal/) [legal/](https://www.novell.com/company/legal/) を参照してください。

**Copyright © 2017 Micro Focus Software Inc. All Rights Reserved.**